# Lab 0: Review of Robot Operating System (ROS)<sup>∗</sup>

## Spring 2022

## Goals

This lab draws from various parts of Labs 1 - 4 and Lab 7 from 106A. For a deeper look at the material, please refer to these documents.

By the end of this lab you should be able to:

- Set up a new ROS environment, including creating a new workspace and creating a package with the appropriate dependencies specified
- Use the catkin tool to build the packages contained in a ROS workspace
- Run nodes using rosrun
- Use ROS's built-in tools to examine the topics, services, and messages used by a given node
- Write a new node that interfaces with existing ROS code
- Use the ar\_track\_alvar package to identify AR tags
- Connect to the lab robots and control them using the MoveIt! package

Note: Much of this lab is borrowed from [the official ROS tutorials.](http://www.ros.org/wiki/ROS/Tutorials) We picked out the material you will find most useful in this class, but feel free to explore other resources if you are interested in learning more.

## Contents

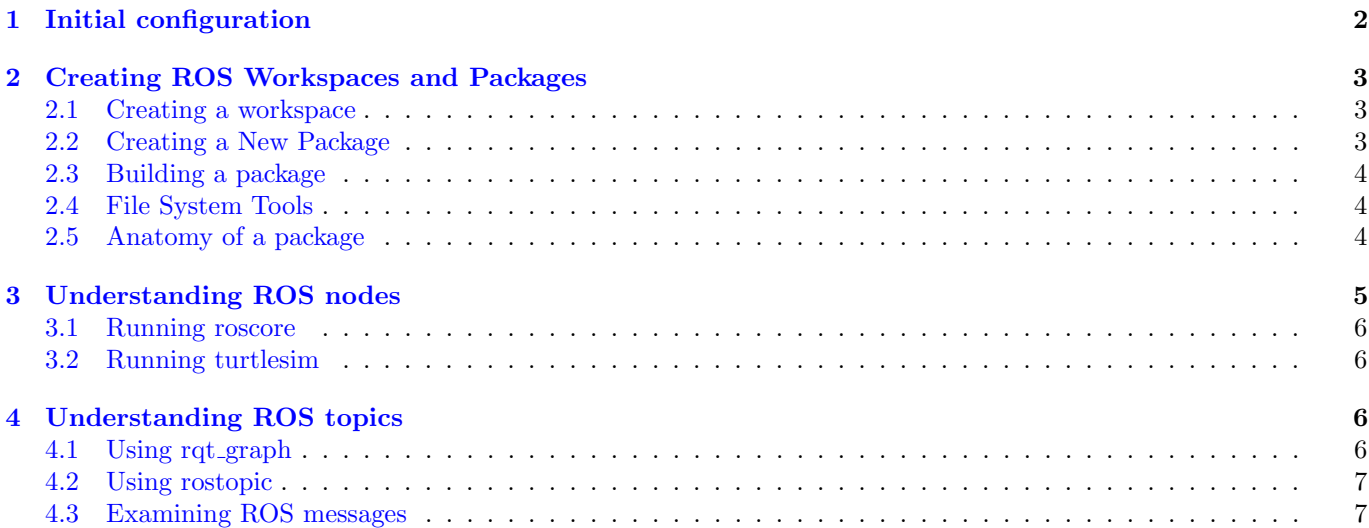

<sup>∗</sup>Developed by Valmik Prabhu, Spring 2018. Extended by Valmik Prabhu and Chris Correa, Spring 2019. Compiled heavily from labs written by Aaron Bestick and Austin Buchan, Fall 2014, and Valmik Prabhu, Philipp Wu, Ravi Pandya, and Nandita Iyer, Fall 2018. Further developed by Tiffany Cappellari and Amay Saxena, Spring 2020. Additional edits and changes made by Jaeyun Stella Seo and Josephine Koe, Spring 2022.

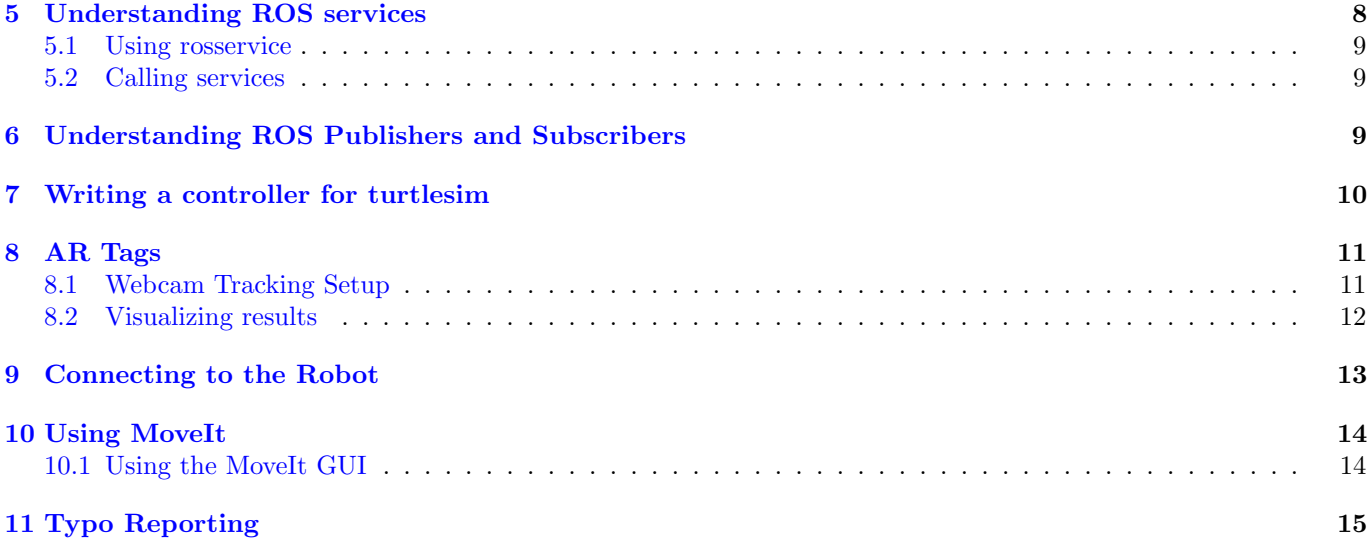

## <span id="page-1-0"></span>1 Initial configuration

The lab machines you're using already have ROS and the Baxter robot SDK installed, but you'll need to perform a few user-specific configuration tasks the first time you log in with your class account.

Open the .bashrc file, located in your home directory (denoted " ~ "), in a text editor. (If you don't have a preferred editor, we recommend [Sublime Text,](https://www.sublimetext.com/) which is preinstalled on lab computers and can be accessed using subl  $\le$  filename>. Append the following to the contents (copying from the pdf will not insert newlines, copy from the example bashrc link below)

```
#######################
# Sourcing the Robots #
#######################
# If you are working with the Baxter or Sawyer packages, uncomment the line below
# to source the .bashrc file that sets up ROS with the Baxter and Sawyer packages:
source /scratch/shared/baxter_ws/devel/setup.bash
# Otherwise, uncomment the line below to source the .bashrc file
that sets up ROS without the Baxter and Sawyer packages:
# source /opt/ros/kinetic/setup.bash
##############################
# Configuring the IP Address #
##############################
# Run the following command on a terminal:
# cat /etc/hosts
# to see the list of IP addresses for the workstations and robots.
# If you are working on a workstation in the lab, uncomment the line
# below to automatically set the ROS hostname as the current workstation IP address:
export ROS_HOSTNAME=$(hostname --short).local
# Uncomment the line below with the correct IP address for the robot that you will be using.
# For example, export ROS_MASTER_URI=http://192.168.1.111:11311 to work with Black Turtlebot.
# export ROS_MASTER_URI=http://[IP_ADDR_OF_ROBOT]:11311
```
You can see an example of what the bashrc will look like on a lab computer by examining [this file.](https://drive.google.com/file/d/1HgRVBGx9BZXXhkV_ubPThYOqErAM886y/view?usp=sharing)

Save and close the file when you're done editing, then execute the command

#### source  $\tilde{h}$ .bashrc

to update your environment with the new settings.

The "source /scratch/shared/baxter\_ws/devel/setup.bash" line does two things. Firstly, it tells Ubuntu to run a ROS-specific configuration script every time you open a new terminal window. This script sets several environment variables that tell the system where the ROS installation is located. Secondly, it edits the \$ROS\_PACKAGE\_PATH environment variable.

This variable is particularly important, as it tells ROS which directories to search for software packages. Any code you want to run with ROS must be located beneath one of the directories specified in the list. By default, ROS's setup.bash file adds the directories for all of ROS's built-in packages to the package path. However, the Baxter SDK contains additional packages that we want to be able to run, so we must add its directory to the package path as well. The SDK is located in the /scratch/shared directory.

The "source /opt/ros/kinetic/setup.bash" line sets all the path variables to use the ROS built-in packages, but it does not clutter your workspace with the things associated with the Baxter SDK.

When you create your own workspaces, you will need to run a workspace specific setup.bash file to ensure that your packages are located on the ROS path (we will discuss this in more detail in Section [2\)](#page-2-0).

After you source the robots, we must configure the IP addresses of the workstations and the robots so they can communicate with each other. The ROS\_HOSTNAME should be set to the IP address of the workstation. This is done for you.

Additionally, if you are using any of the Turtlebots, you will need to set the \$ROS\_MASTER\_URI to the IP address of the robot. This variable effectively tells nodes where to look for the master node.

## <span id="page-2-0"></span>2 Creating ROS Workspaces and Packages

You're now ready to create your own ROS package. To do this, we also need to create a catkin workspace. Since all ROS code must be contained within a package in a workspace, this is something you'll do frequently.

#### <span id="page-2-1"></span>2.1 Creating a workspace

A workspace is a collection of packages that are built together. ROS uses the catkin tool to build all code in a workspace, and do some bookkeeping to easily run code in packages. Each time you start a new project you will want to create a new catkin workspace.

For this lab, begin by creating a directory for the workspace. Create the directory  $lab0_w$  in your home ros\_workspaces folder. The directory "ros\_workspaces" will eventually conatin several project-specific workspaces (named proj1, proj2, etc.) Next, create a folder src in your new workspace directory (lab0\_ws).

After you fill src with packages, you can build them by running "catkin\_make" from the workspace directory (lab0\_ws in this case). Try running this command now, just to make sure the build system works. You should notice two new directories alongside src: build and devel. ROS uses these directories to store information related to building your packages (in build) as well as automatically generated files, like binary executables and header files (in devel).

### <span id="page-2-2"></span>2.2 Creating a New Package

Let's create a new package. From the src directory, run

catkin\_create\_pkg lab0\_turtlesim rospy roscpp std\_msgs geometry\_msgs turtlesim

Our package is called lab0\_turtlesim, and we add rospy, roscpp, std\_msgs, geometry\_msgs, and turtlesim as dependencies. rospy and roscpp allow ROS to interface with code in Python and C++, and std\_msgs and geometry\_msgs are both message libraries. Messages are data structures that allow ROS nodes to communicate. You'll learn more about them in Section [3.](#page-4-0)

## <span id="page-3-0"></span>2.3 Building a package

Now imagine you've added all your resources to the new package. The last step before you can use the package with ROS is to *build* it. This is accomplished with catkin\_make. Run the command again from the lab0\_ws directory.

catkin\_make

catkin\_make builds all the packages and their dependencies in the correct order. If everything worked, catkin\_make should print a bunch of configuration and build information for your new package "lab0\_turtlesim" with no errors. You should also notice that the devel directory contains a script called "setup.bash." "Sourcing" this script will prepare your ROS environment for using the packages contained in this workspace (among other functions, it adds "~/ros\_workspaces/lab0\_ws/src" to the \$ROS\_PACKAGE\_PATH). Run the commands

```
echo $ROS_PACKAGE_PATH
source devel/setup.bash
echo $ROS_PACKAGE_PATH
```
and note the difference between the output of the first and second echo.

Note: Any time that you want to use a non-built-in package, such as one that you have created, you will need to source the devel/setup.bash file for that package's workspace.

### <span id="page-3-1"></span>2.4 File System Tools

When working with ROS, you will invariably be working with many packages stored in many places. ROS provides a collection of tools to navigate. Some of the most useful are rospack, rosls, and roscd. Type

rospack find baxter\_examples

This should return the directory at which the baxter\_examples package is located. What do you think the others do? Note that these commands only work on packages in the \$ROS\_PACKAGE\_PATH, so make sure to source the relevant workspace before using these commands.

### <span id="page-3-2"></span>2.5 Anatomy of a package

cd into /scratch/shared/baxter\_ws/src/baxter\_examples. The baxter\_examples package contains several example nodes which demonstrate the motion control features of Baxter. The folder contains several items:

- /src source code for nodes
- package.xml the package's configuration and dependencies
- /launch launch files that start ROS and relevant packages all at once
- /scripts another folder to store nodes

Other packages might contain some additional items:

- /lib extra libraries used in the package
- /msg and /srv message and service definitions which define the protocols nodes use to exchange data

Open the package.xml file with the command subl package.xml. It should look something like this:

```
<?xml version="1.0"?>
<package>
 <name>baxter_examples</name>
 <version>1.2.0</version>
 <description>
   Example programs for Baxter SDK usage.
 </description>
```

```
<maintainer email="rsdk.support@rethinkrobotics.com">
 Rethink Robotics Inc.
</maintainer>
<license>BSD</license>
<url type="website">http://sdk.rethinkrobotics.com</url>
<url type="repository">
 https://github.com/RethinkRobotics/baxter_examples
\langle/url\rangle<url type="bugtracker">
 https://github.com/RethinkRobotics/baxter_examples/issues
\langle/url\rangle<author>Rethink Robotics Inc.</author>
<buildtool_depend>catkin</buildtool_depend>
<build_depend>rospy</build_depend>
<build_depend>xacro</build_depend>
<build_depend>actionlib</build_depend>
<build_depend>sensor_msgs</build_depend>
<build_depend>control_msgs</build_depend>
<build_depend>trajectory_msgs</build_depend>
<build_depend>cv_bridge</build_depend>
<build_depend>dynamic_reconfigure</build_depend>
<build_depend>baxter_core_msgs</build_depend>
<build_depend>baxter_interface</build_depend>
<run_depend>rospy</run_depend>
<run_depend>xacro</run_depend>
<run_depend>actionlib</run_depend>
<run_depend>sensor_msgs</run_depend>
<run_depend>control_msgs</run_depend>
<run_depend>trajectory_msgs</run_depend>
<run_depend>cv_bridge</run_depend>
<run_depend>dynamic_reconfigure</run_depend>
<run_depend>baxter_core_msgs</run_depend>
<run_depend>baxter_interface</run_depend>
```
#### </package>

Along with some metadata about the package, the package.xml specifies 11 packages on which baxter\_examples depends. The packages with  $\delta$ uild\_depend> are the packages used during the build phase and the ones with <run\_depend> are used during the run phase. The rospy dependency is important - rospy is the ROS library that Python nodes use to communicate with other nodes in the computation graph. The corresponding library for C++ nodes is roscpp.

## <span id="page-4-0"></span>3 Understanding ROS nodes

We're now ready to test out some actual software running on ROS. First, a quick review of some computation graph concepts:

- *Node*: an executable that uses ROS to communicate with other nodes
- Message: a ROS datatype used to exchange data between nodes
- Topic: nodes can *publish* messages to a topic as well as *subscribe* to a topic to receive messages

Now let's test out some built-in examples of ROS nodes.

#### <span id="page-5-0"></span>3.1 Running roscore

First, run the command

roscore

This starts a server that all other ROS nodes use to communicate. Leave roscore running and open a second terminal window (Ctrl+Shift+T or Ctrl+Shift+N).

As with packages, ROS provides a collection of tools we can use to get information about the nodes and topics that make up the current computation graph. Try running

#### rosnode list

This tells us that the only node currently running is /rosout, which listens for debugging and error messages published by other nodes and logs them to a file. We can get more information on the /rosout node by running

rosnode info /rosout

whose output shows that /rosout publishes the /rosout\_agg topic, subscribes to the /rosout topic, and offers the /set\_logger\_level and /get\_loggers services.

The /rosout node isn't very exciting. Let's look at some other built-in ROS nodes that have more interesting behavior.

#### <span id="page-5-1"></span>3.2 Running turtlesim

To start additional nodes, we use the rosrun command. The syntax is

```
rosrun [package_name] [executable_name]
```
The ROS equivalent of a "hello world" program is turtlesim. To run turtlesim, we first want to start the turtlesim\_node executable, which is located in the turtlesim package, so we open a new terminal window and run

rosrun turtlesim turtlesim\_node

A turtlesim window should appear. Repeat the two rosnode commands from above and compare the results. You should see a new node called /turtlesim that publishes and subscribes to a number of additional topics.

## <span id="page-5-2"></span>4 Understanding ROS topics

Now we're ready to make our turtle do something. Leave the roscore and turtlesim\_node windows open from the previous section. In a yet another new terminal window, use rosrun to start the turtle\_teleop\_key executable in the turtlesim package:

rosrun turtlesim turtle\_teleop\_key

You should now be able to drive your turtle around the screen with the arrow keys.

#### <span id="page-5-3"></span>4.1 Using rqt\_graph

Let's take a closer look at what's going on here. We'll use a tool called  $\text{rgt\_graph}$  to visulize the current computation graph. Open a new terminal window and run

```
rosrun rqt_graph rqt_graph
```
This should produce an illustration like Figure [1.](#page-6-2) In this example, the teleop\_turtle node is capturing your keystrokes and publishing them as control messages on the /turtle1/cmd\_vel topic. The /turtlesim node then subscibes to this same topic to receive the control messages.

Note: The rqt\_graph package has been known to behave erratically. If you don't see the exact same graph, everything's probably fine.

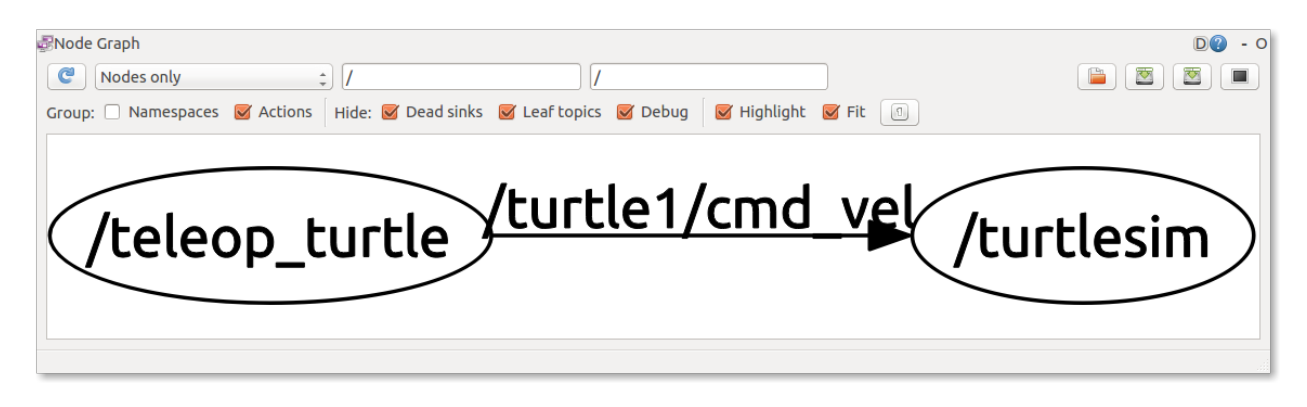

Figure 1: Output of rqt\_plot when running turtlesim.

## <span id="page-6-2"></span><span id="page-6-0"></span>4.2 Using rostopic

Let's take a closer look at the /turtle1/cmd\_vel topic. We can use the rostopic tool. First, let's look at individual messages that /teleop\_turtle is publishing to the topic. We will use "rostopic echo" to echo those messages. Open a new terminal window and run

rostopic echo /turtle1/cmd\_vel

Now move the turtle with the arrow keys and observe the messages published on the topic. Return to your rqt\_graph window, and click the refresh button (blue circle arrow icon in the top left corner). You should now see that a second node (the rostopic node) has subscribed to the /turtle1/cmd\_vel topic, as shown in Figure [2.](#page-6-3)

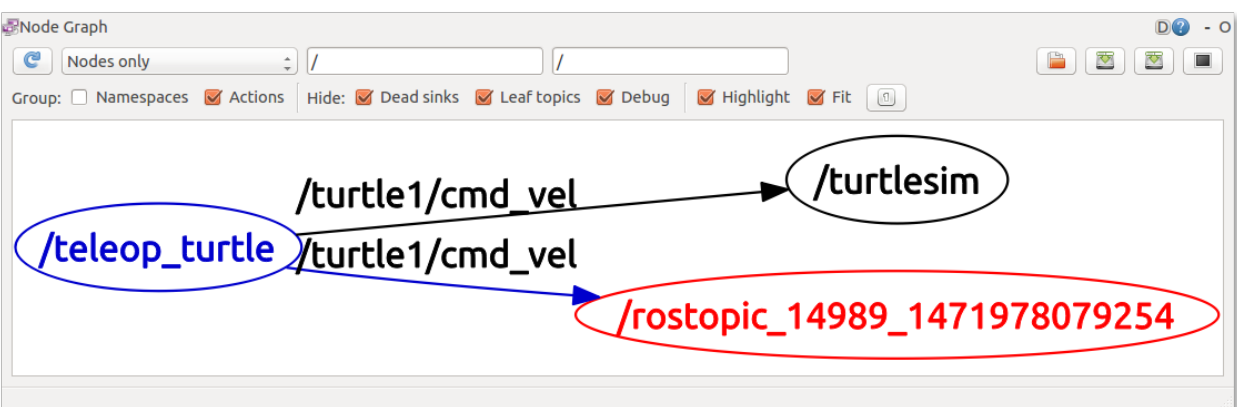

<span id="page-6-3"></span>Figure 2: Output of rqt graph when running turtlesim and viewing a topic using rostopic echo.

While rqt\_graph only shows topics with at least one publisher and subscriber, we can view all the topics published or subscribed to by all nodes by running

rostopic list

For even more information, including the message type used for each topic, we can use the verbose option:

rostopic list -v

## <span id="page-6-1"></span>4.3 Examining ROS messages

Inter-node communication is done via messages, so understanding how to examine already-existing messages is an essential skill. Let's take a deep dive into the turtlesim command messages. Your rostopic list should produce the following output:

/rosout /rosout\_agg /turtle1/cmd\_vel /turtle1/color\_sensor /turtle1/pose

We'll be looking at the /turtle1/cmd\_vel topic. Type

rostopic info /turtle1/cmd\_vel

As you can see, the message "Type" is geometry\_msgs/Twist. Here Twist is the name of the message, and it's stored in the package geometry\_msgs. ROS also has utility methods for messages, in addition to those for packages and topics. Let's use them to learn more about the Twist message. Type

rosmsg show geometry\_msgs/Twist

Your output should be

```
geometry_msgs/Vector3 linear
 float64 x
 float64 y
 float64 z
geometry_msgs/Vector3 angular
 float64 x
 float64 y
 float64 z
```
What do you think this means? Remember that a ROS message definition takes the following form:

```
<< data_type1 >> << name_1 >>
<< data_type2 >> << name_2 >>
<< data_type3 >> << name_3 >>
...
```
(Don't include the  $<<$  and  $>>$  in the message file.) Each data\_type is one of

- int8, int16, int32, int64
- float32, float64
- string
- other msg types specified as package/MessageName
- variable-length array[] and fixed-length array[N]

and each name identifies each of the data fields contained in the message.

Keep the turtlesim running for use in the next section.

## <span id="page-7-0"></span>5 Understanding ROS services

Services are another way for nodes to pass data between each other. While topics are typically used to exchange a continuous stream of data, a service allows one node to request data from another node, and receive a response. Requests and responses are to services as messages are to topics: that is, they are containers of relevant information for their associated service or topic.

#### <span id="page-8-0"></span>5.1 Using rosservice

The rosservice tool is analogous to rostopic, but for services rather than topics. We can call

rosservice list

to show all the services offered by currently running nodes.

We can also see what type of data is included in a request/response for a service. Check the service type for the /clear service by running

rosservice type /clear

This tells us that the service is of type std\_srvs/Empty, which means that the service does not require any data as part of its request, and does not return any data in its response.

#### <span id="page-8-1"></span>5.2 Calling services

Let's try calling the **/clear** service. While this would usually be done programmatically from inside a node, we can do it manually using the rosservice call command. The syntax is

rosservice call [service] [arguments]

Because the /clear service does not take any input data, we can call it without arguments

```
rosservice call /clear
```
If we look back at the turtlesim window, we see that our call has cleared the background.

We can also call services that require arguments. Use rosservice type to find the datatype for the /spawn service. The query should return turtlesim/Spawn, which tells us that the service is of type Spawn, and that this service type is defined in the turtlesim package. Use rospack find turtlesim to get the location of the turtlesim package (hint: you could also use "roscd" to navigate to the turtlesim package), then open the Spawn.srv service definition, located in the package's srv subfolder. The file should look like

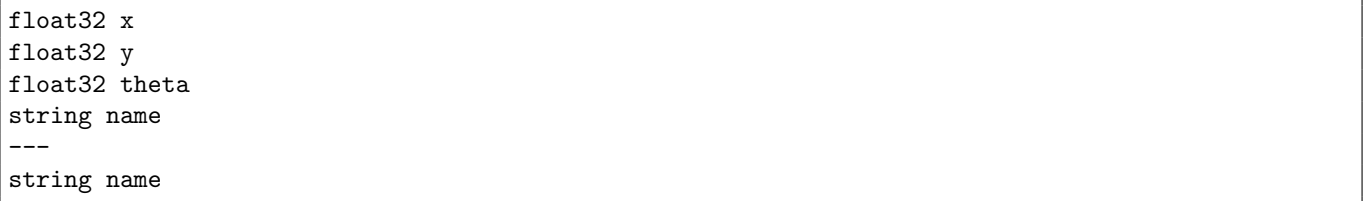

This definition tells us that the /spawn service takes four arguments in its request: three decimal numbers giving the position and orientation of the new turtle, and a single string specifying the new turtle's name. The second portion of the definition tells us that the service returns one data item: a string with the new name we specified in the request.

Now let's call the /spawn service to create a new turtle, specifying the values for each of the four arguments, in order:

rosservice call /spawn 2.0 2.0 1.2 "newturtle"

The service call returns the name of the newly created turtle, and you should see the second turtle appear in the turtlesim window.

## <span id="page-8-2"></span>6 Understanding ROS Publishers and Subscribers

Our starter code for this lab can be found at [https://github.com/ucb-ee106/lab0](https://github.com/ucb-ee106/lab0_starter.git) starter.git. You can clone it by running

git clone https://github.com/ucb-ee106/lab0\_starter.git

Inside, you will find a package called chatter. Move this to the src directory in your lab0\_ws workspace, build it using catkin\_make, and source the workspace.

Now, examine the files in the src directory inside chatter. example\_pub.py and example\_sub.py are both Python programs that run as nodes in the ROS graph. The example\_pub.py program generates simple text messages and publishes them on the /chatter\_talk topic, while the example\_sub.py program subscribes to this same topic and prints the received messages to the terminal.

Close your turtlesim nodes from the previous section, but leave roscore running. In a new terminal, type

#### rosrun chatter example\_pub.py

This should produce an error message. In order to run a Python script as an executable, the script needs to have the executable permission. To fix this, run the following command from the directory containing the example scripts:

#### chmod +x \*.py

Now, try running the example publisher and subscriber in different terminal windows and examine their behavior. Study each of the files to understand how they function. Both are heavily commented.

## <span id="page-9-0"></span>7 Writing a controller for turtlesim

Let's replace turtle\_teleop\_key with a new controller, and learn how to interact with previously existing ROS code. Go back to the starter code and put controller.py into the src folder inside the lab0\_turtlesim package you created earlier.

We need controller.py to have the following functionality:

• Accept a command line argument specifying the name of the turtle it should control (e.g., running

```
rosrun lab0_turtlesim controller.py turtle1
```
will start a controller node that controls turtle1).

• Publish velocity control messages on the appropriate topic whenever the user presses certain keys on the keyboard, as in the original turtle\_teleop\_key. (It turns out that capturing individual keystrokes from the terminal is slightly complicated — it's a great bonus if you can figure it out, but feel free to use  $\text{raw\_input}()$  and the WASD keys instead.)

Your first step is to figure out what topic to which to publish and which message type to use. Once you've figured that out, edit lines 15 and 29 accordingly. Then edit the "Your Code" section starting at line 38 to query the user for a command, process it, and set it as a variable of the correct message type.

### Checkpoint 1

Submit a check off request at [this link.](https://docs.google.com/forms/d/e/1FAIpQLSc7fLv6cyOEn1zTV2x8aptI1gxEXtWSJasOnVe8C_MTJFc5WA/viewform) Be prepared to answer the following questions:

- 1. What is the difference between a topic and service?
- 2. What does roscore do?
- 3. Demonstrate your turtlesim teleop controller.

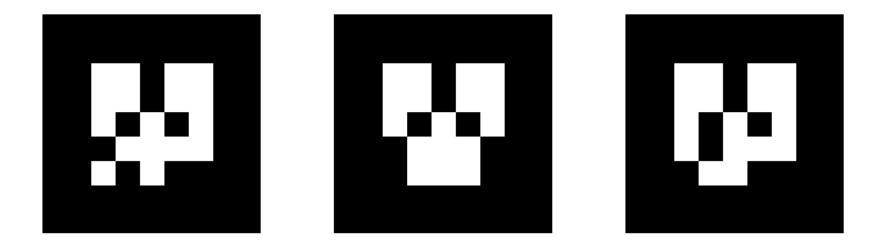

### <span id="page-10-2"></span>Figure 3: Example AR Tags

# <span id="page-10-0"></span>8 AR Tags

AR (Augmented Reality) Tags have been used to support augmented reality applications to track the 3D position of markers using camera images. An AR Tag is usually a square pattern printed on a flat surface, such as the patterns in Figure [3.](#page-10-2) The corners of these tags are easy to identify from a single camera perspective, so that the homography to the tag surface can be computed automatically. The center of the tag also contains a unique pattern to identify multiple tags in an image. When the camera is calibrated and the size of the markers is known, the pose of the tag can be computed in real-world distance units. There are several ROS packages that can produce pose information from AR tags in an image; we will be using the  $ar\_track\_alvar^{-1}$  $ar\_track\_alvar^{-1}$  $ar\_track\_alvar^{-1}$  tutorial.

In EE 106A we used the webcams in the lab to track AR tags, and we will do so again in this lab. In much of the rest of the course, however, we will be using Baxter or Sawyers's hand cameras, since we can get the pose of the AR tag relative to the robot. You will learn how to use AR tracking with Baxter and Sawyer in future labs.

## <span id="page-10-1"></span>8.1 Webcam Tracking Setup

1. Clone the ar\_track\_alvar package to the src directory of your lab0\_ws workspace.

```
git clone https://github.com/ros-perception/ar_track_alvar.git
```
Then cd into the  $ar\_track\_alvar$  folder and type

```
git checkout kinetic-devel
```
Next go back to the src directory of your workspace and install usb\_cam

git clone https://github.com/ros-drivers/usb\_cam.git

- 2. In the starter, you will find a package called ar\_tracking\_pkg. Move it to the src directory of your lab0\_ws workspace.
- 3. Next, we need to make sure we have access to the camera calibration parameters for our Logitech webcams. Move the camera\_info folder present in the resources folder into your  $\gamma$ . ros directory:

mv camera\_info ~/.ros

- 4. If any other parameters have changed, such as the name of the webcam, make sure they are consistent in the launch file (i.e., ensure that you are properly using either the Microsoft or the Logitech parameters).
- 5. Run catkin\_make from the workspace (this may take a while).
- 6. Find or print some AR Tags. There should be a class set in Cory 105. If you are having difficulty finding them, please ask your Lab TA or a Lab Assistant. Please only use these for testing and leave them unmodified so others can use them. The ar\_track\_alvar documentation has instructions for printing more tags that you can use in your projects.

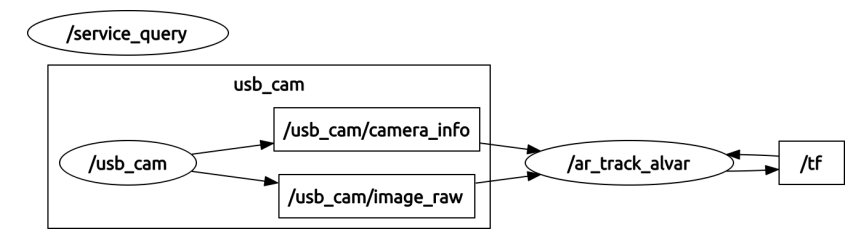

<span id="page-11-2"></span>Figure 4: RQT Graph using AR Tags

## <span id="page-11-0"></span>8.2 Visualizing results

Once the tracking package is installed, you can run tracking by launching the webcam\_track.launch file. Launch files allow you to run multiple nodes at once and pass parameters to the parameter server (like the camera\_info\_url parameter you just edited). Do this by typing:

```
roslaunch ar_tracking_pkg webcam_track.launch
```
Using rostopic list, you should see topics /visualization\_marker and /ar\_pose\_marker being published. They are only updated when a marker is visible, so you will need to have a marker in the field of view of the camera to get messages. Running rqt\_graph at this point should produce something similar to Figure [4.](#page-11-2) As this graph shows, the tracking node also updates the /tf topic to have the positions of observed markers published in the TF Tree.

<span id="page-11-3"></span>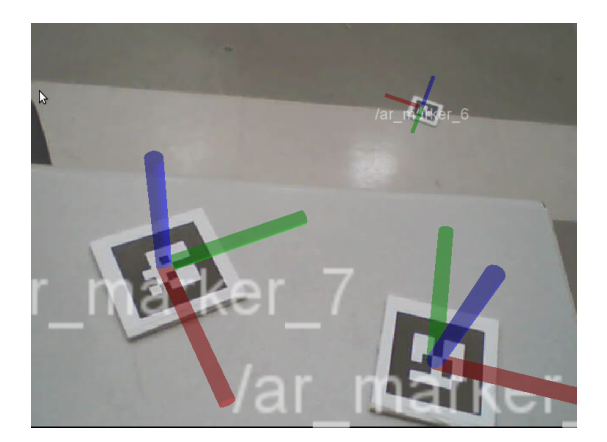

Figure 5: Tracking AR Tags with webcam

To get a sense of how this is all working, you can use RViz to overlay the tracked positions of markers with camera imagery. With the camera and tracking node running, start RViz with:

## rosrun rviz rviz

From the Displays panel in RViz, add a "Camera" display. Set the Image Topic of the Camera Display to the appropriate topic (/usb\_cam/image\_raw for the starter project), and set the Global Options Fixed Frame to usb\_cam. (Note: you may need to place an AR tag in the field of view of the camera to cause the usb\_cam frame to appear and for the Camera display to show an image.) You should now see a separate docked window with the live feed of the webcam. Finally, add a TF display to RViz. At this point, you should be able to hold up an AR Tag to the camera and see coordinate axes superimposed on the image of the tag in the camera display. Figure [5](#page-11-3) shows several of these axes on tags using the lab webcams. Making the marker scale smaller and disabling the Show Arrows option can make the display more readable. This information is also displayed in the 3D view of RViz, which will help you debug spatial relationships of markers for your project. Alternatively, you can display the AR Tag positions in RViz by adding a Marker Display to RViz. This will draw colored boxes representing the AR Tags.

<span id="page-11-1"></span><sup>1</sup>[http://wiki.ros.org/ar\\_track\\_alvar](http://wiki.ros.org/ar_track_alvar)

### Checkpoint 2

Submit a check off request at [this link.](https://docs.google.com/forms/d/e/1FAIpQLSc7fLv6cyOEn1zTV2x8aptI1gxEXtWSJasOnVe8C_MTJFc5WA/viewform) Be prepared to answer the following questions:

- 1. Show RViz with AR tracking.
- 2. Walk through and explain various aspects of webcam\_track.launch.

## <span id="page-12-0"></span>9 Connecting to the Robot

Most of the work in this class will be done on a Baxter or Sawyer robot, so we will now teach you how to connect them. Close all running ROS nodes and terminals from the previous part, including the one running roscore, before you begin. Additionally, ensure that you have been trained by the course instructors in the proper safety procedures (including use of the e-stop button) and etiquette for running Baxter/Sawyer.

Navigate to the root folder of your workspace ( $\gamma$ ros\_workspaces/lab0\_ws), and make a symbolic link to the Baxter environment script

/scratch/shared/baxter\_ws/baxter.sh using the command

ln -s /scratch/shared/baxter\_ws/baxter.sh ~/ros\_workspaces/lab0\_ws/

Note: The baxter.sh file works for Sawyer as well as Baxter.

Now run ./baxter.sh [name-of-robot].local (where [name-of-robot] is either asimov, ayrton, archytas, ada, or alan) in your folder to set up your environment for interacting with Baxter/Sawyer. This clears the \$ROS\_PACKAGE\_PATH, so you'll need to run source devel/setup.bash again.

Baxter and Sawyer have different interface packages (baxter\_interface and intera\_interface, respectively), but they are virtually identical. The main difference is the obvious one: Sawyer only has one arm! This means that whenever you try to move an arm on Sawyer, it must be the **right** one. On Baxter, you may use either arm.

To test that the arms work, we'll run Baxter's tuck\_arms script. This script is a good test to run, and places the arms in a reasonably-useful configuration. First, enable the robot with:

rosrun baxter\_tools enable\_robot.py -e

on Baxter or

```
rosrun intera_interface enable_robot.py -e
```
on Sawyer. (Baxter/Sawyer may already be enabled, in which case this command will do nothing.) Next, echo the tf transform between the robot's base and end effector frames by running

rosrun tf tf\_echo base [gripper]

where [gripper] is right\_gripper\_tip if working with Sawyer, or left\_gripper or right\_gripper if working with Baxter. If the robot does not have gripper attached use right\_wrist instead.

With the joints enabled, grasp the sides of Baxter/Sawyer's wrist, placing the arm in a gravity-compensation mode, where it can be moved easily by hand. (*Note*: If you have never used gravity compensation mode and are having trouble manipulating the robot, ask an instructor for assistance. You shouldn't have to use much force to move the robot around!)

You should see the transformation that  $\mathsf{tf}$  returns changing as you move the arm. The  $\mathsf{tf}$  package is an incredibly useful utility, which you will likely use quite often. Now we'll run tuck arms. On Baxter, run

rosrun baxter\_tools tuck\_arms.py -u

Sawyer does not have a tuck\_arms example, but it does have a head wobble. Run

rosrun intera\_examples head\_wobbler.py

## <span id="page-13-0"></span>10 Using MoveIt

MoveIt is a useful path planning package that abstracts the intreraction between third-party planners, controllers, and your code. Its path planning functions are accessible via ROS topics and messages, and a convenient RViz GUI is provided as well. In this section, we'll just look at the GUI. For more practice, look at labs 5 and 7 from EECS 106A.

### <span id="page-13-1"></span>10.1 Using the MoveIt GUI

In this section, you'll use MoveIt's GUI to get a basic idea of what types of tasks path planning can accomplish. Make sure you have run the baxter.sh script in each terminal window you use. First run Baxter's joint trajectory controller with the command

rosrun baxter\_interface joint\_trajectory\_action\_server.py

or Sawyer's using

rosrun intera\_interface joint\_trajectory\_action\_server.py

Next, in a new window, start MoveIt with

```
roslaunch baxter_moveit_config demo_baxter.launch right_electric_gripper:=true
   left_electric_gripper:=true
```
for Baxter, or

roslaunch sawyer\_moveit\_config sawyer\_moveit.launch electric\_gripper:=true

for Sawyer, omitting the last argument(s) if your robot does not have a gripper. On Baxter, the command above may fail depending on the types of attached grippers; if so, try

roslaunch baxter\_moveit\_config baxter\_grippers.launch

instead.

The MoveIt GUI should appear with a model of the Baxter or Sawyer robot. In the Displays menu, look under "MotionPlanning" =⇒ "Planning Request." Under "Planning Request" check the "Query Goal State" box to show the specified end states (while you can query the start state as well, we're currently connected to the robot, and the robot's current state is the default start state). You can now set the goal state for the robot's motion by dragging the handles attached to each end effector. When you've specified the desired states, switch to the "Planning" tab, and click "Plan." The planner will compute a motion plan, then display the plan as an animation in the window on the right. In the Displays menu, under "Motion Planning" =⇒ "Planned Path." If you select the "Show Trail" option, the complete path of the arm will be displayed. The "Loop Animation" option might also be useful for visualizing the robot's motion.

When you're satisfied with the motion you see in the simulation, click "Execute." MoveIt will send the plan to a controller, which will execute it. Remember that when running the robot, the EStop should always be within reach.

Note: Never use the "Plan and Execute" option in the MoveIt GUI. Always examine the path visually before hitting execute to ensure safety.

#### Checkpoint 3

Submit a check off request at [this link.](https://docs.google.com/forms/d/e/1FAIpQLSc7fLv6cyOEn1zTV2x8aptI1gxEXtWSJasOnVe8C_MTJFc5WA/viewform) Be prepared to answer the following questions:

- 1. Move the Baxter/Sawyer arm using the MoveIt! GUI.
- 2. Show your Lab TA that you got all questions correct on the Robot Usage Quiz.
- 3. Show that you have submitted a .txt file with your SID to the Lab Paper Questions assignment on Gradescope.

# <span id="page-14-0"></span>11 Typo Reporting

Twelve pages is a lot of text, and our tex editor doesn't even do spell check. If you notice any typos or things in this document or the starter code which you think we should change, please let us know by telling your Lab TA or a Lab Assistant. It's really easy to miss things, so please help us out and make the course better for the next generation of students.